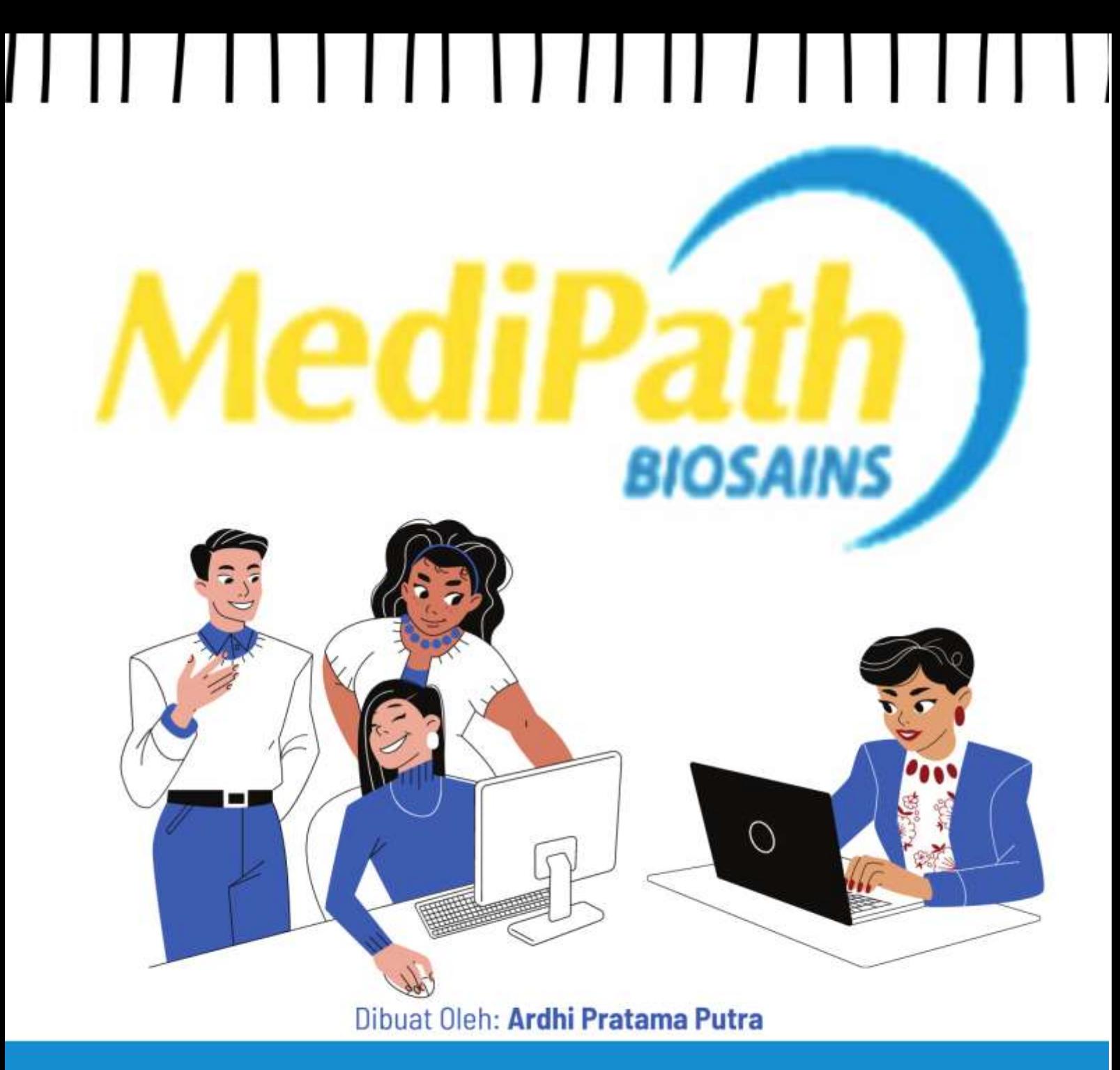

# **BUKU PANDUAN PENGGUNAAN DAN INSTALASI**

APLIKASI PENERIMAAN PEGAWAI BARU DENGAN METODE **WEIGHTED PRODUCT (WP)** DI PT. MEDIPATH BIOSAINS INDONESIA CABANG TEGAL

#### **KATA PENGANTAR**

<span id="page-1-0"></span>Segala Puji dan Syukur kami panjatkan selalu kepada Tuhan Yang Maha Esa atas Rahmat, Taufiq, dan Hidayah yang sudah diberikan sehingga kami bisa menyelesaikan "Aplikasi Penerimaan Pegawai Baru Dengan Metode *Weighted Product* (WP)" dan instalasi ini dengan tepat waktu. Tujuan dari penulisan buku ini tidak lain adalah untuk membantu pengguna aplikasi ini di PT Medipath Biosains Indonesia Cabang Tegal.

Kami sadar bahwa penulisan buku panduan ini bukan merupakan buah hasil kerja keras kami sendiri. Ada banyak pihak yang sudah berjasa dalam membantu kami di dalam menyelesaikan buku ini, khususnya para Dosen dari STMIK YMI Tegal. Maka dari itu, kami mengucapkan banyak terimakasih kepada semua pihak yang telah membantu memberikan wawasan dan bimbingan kepada kami sebelum maupun ketika menulis buku panduan ini.

Tegal, 28 Agustus 2022

Ardhi Pratama Putra

## **DAFTAR ISI**

<span id="page-2-0"></span>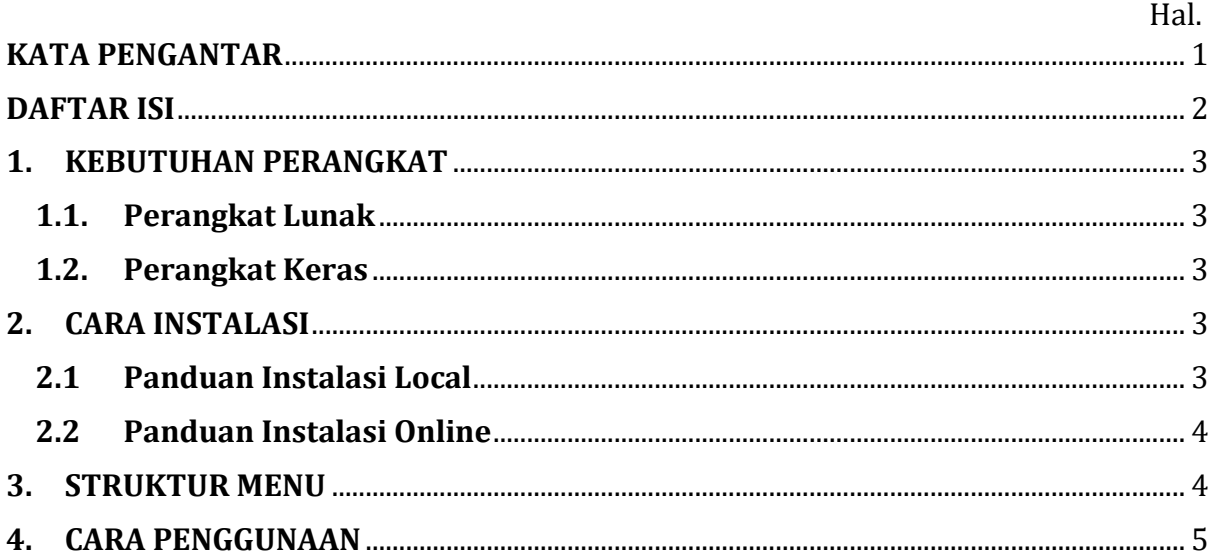

## **DAFTAR GAMBAR**

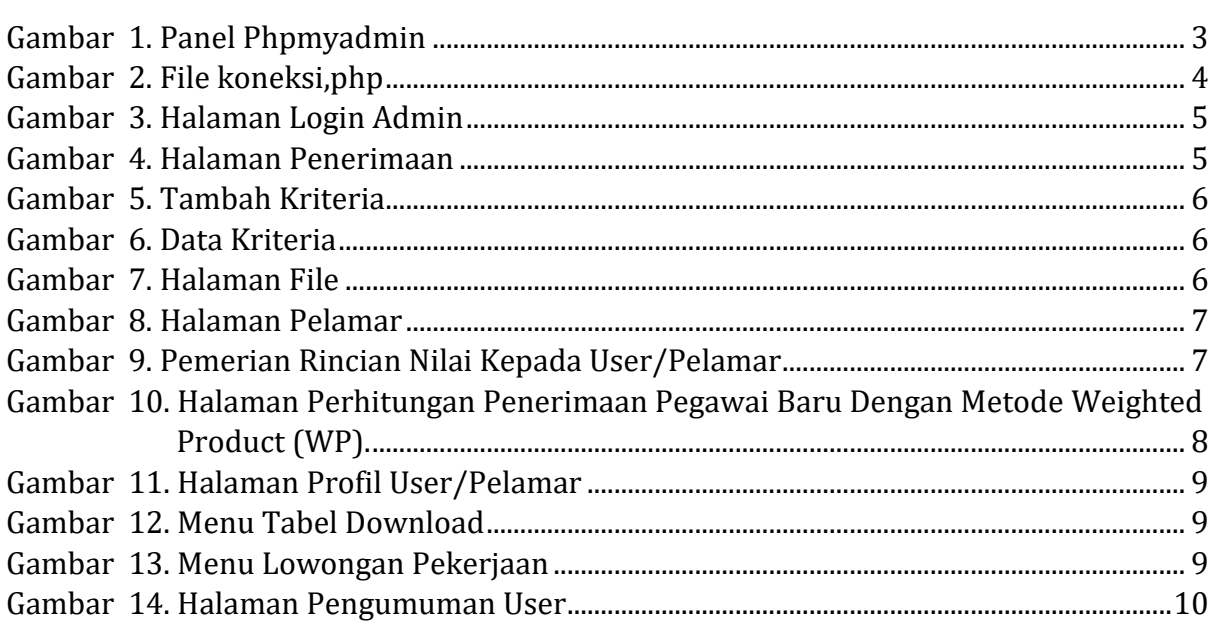

## <span id="page-3-0"></span>**1. KEBUTUHAN PERANGKAT**

#### <span id="page-3-1"></span>**1.1.Perangkat Lunak**

Perangkat lunak yang digunakan dalam penggunaan aplikasi ini adalah:

- 1. Windows 10 sebagai *Operating System*.
- 2. *Google Chrome* sebagai *Browser*.
- 3. XAMPP versi 5 sebagai *web server*.
- 4. Domain dan Hosting untuk di *online*kan

### <span id="page-3-2"></span>**1.2.Perangkat Keras**

- 1. Komputer dengan spesifikasi Intel Celeron G3900 LGA 1151 2,80Ghz, RAM 4GB, SSD 128GB.
- 2. *Mouse* sebagai peralatan antarmuka.
- 3. Monitor sebagai peralatan antarmuka.
- 4. *Keyboard* sebagai peralatan antarmuka.

### <span id="page-3-3"></span>**2. CARA INSTALASI**

#### **2.1 Panduan Instalasi Local**

- <span id="page-3-4"></span>1. Download dan Install **XAMPP Versi 5,** klik link berikut untuk download [https://sourceforge.net/projects/xampp/files/XAMPP%20Windows/5.6.40/](https://sourceforge.net/projects/xampp/files/XAMPP%20Windows/5.6.40/xampp-windows-x64-5.6.40-1-VC11-installer.exe/download) [xampp-windows-x64-5.6.40-1-VC11-installer.exe/download](https://sourceforge.net/projects/xampp/files/XAMPP%20Windows/5.6.40/xampp-windows-x64-5.6.40-1-VC11-installer.exe/download)
- 2. Setelah XAMPP terinstall, lanjutkan ke bagian penginstalan Aplikasi Penerimaan Pegawai Baru Dengan Metode *Weighted Product* (WP).
- 3. Ekstrak file **spkpegawai\_mbi.zip** yang foldernya bernama **spk\_pegawai**
- 4. Setelah di esktrak, *copy* hasil ekstrak ke dalam folder htdocs (**C:\xampp\htdocs**).
- 5. Buka *browser google chrome* ketikan alamat: *localhost/phpmyadmin*

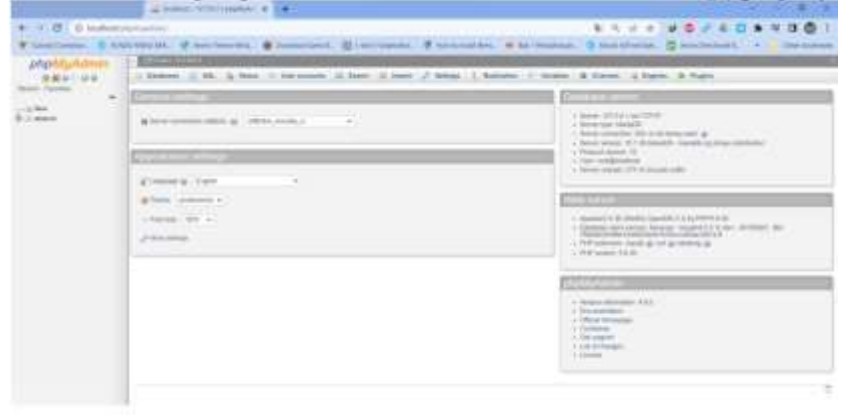

*Gambar 1. Panel Phpmyadmin*

- <span id="page-3-5"></span>6. Buatlah *database* dengan nama **spk\_pegawai\_mbi**
- 7. Klik menubar *import*
- 8. Klik *Choose File*
- 9. Masukkan *file database* **spk\_pegawai\_mbi.sql** → **Klik** *Open*
- 10. Cetang semua kemudian klik *Go*

#### **2.2 Panduan Instalasi Online**

- <span id="page-4-0"></span>1. Membeli domain dan Hosting, disini saya menggunakan alamat: <https://spkpegawaimbi.qbacenter.com/>
- 2. Masuk ke *Cpanel*
- 3. Masuk ke folder *public\_html*
- 4. Klik Upload, dan pilih file **spkpegawai\_mbi.zip**
- 5. Klik Ekstrak untuk mengektrak file zip yang sudah diupload di lokasi **/public\_html/ spkpegawaimbi**
- 6. Masukan file **. spk\_pegawai\_mbi.sql** di *phpmyadmin* pada *Cpanel hosting*
- 7. Sesuaikan nama akun *sql* dan *databasenya* dalam file **koneksi.php** dibagian **function bukaKoneksi**

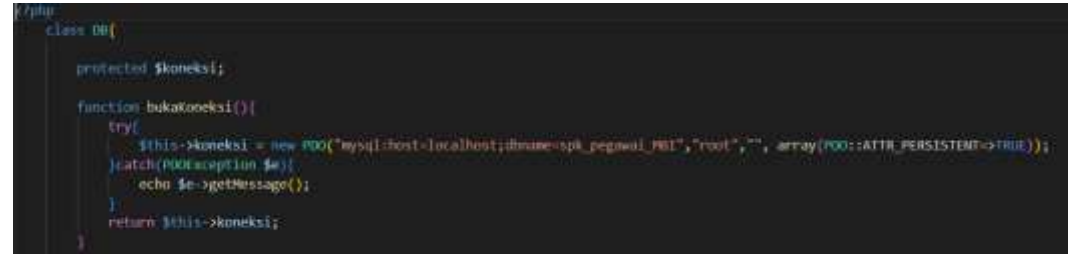

*Gambar 2. File koneksi,php*

<span id="page-4-2"></span>8. Selesai

### <span id="page-4-1"></span>**3. STRUKTUR MENU**

- 1. Halaman Awal
	- a. Menu Login
	- b. Menu Register
- 2. Halaman Awal  $\rightarrow$  Info Lowongan Pekerjaan
- 3. Halaman Dashboard User (Pelamar)
	- a. Halaman Profil
	- b. Halaman Download
	- c. Halaman Lowongan Pekerjaan
	- d. Halaman Pengumuman
	- e. Logout Akun
- 4. Halaman Dashboard Admin
	- a. Halaman Dashboard
	- b. Halaman Jenis Pekerjaan
	- c. Halaman Data Penerimaan
	- d. Halaman Data Pelamar
	- e. Halaman File
	- f. Halaman Perhiungan
	- g. Logout Akun

#### <span id="page-5-0"></span>**4. CARA PENGGUNAAN**

- 1. Buka *Google Chrome*, akses akun **admin** dengan masukan alamat: **localhost/spk\_pegawai/admin** untuk akses secara lokal atau <https://spkpegawaimbi.qbacenter.com/admin> untuk akses *online*
- 2. Login ke sistem dengan *username:* **admin** dan *password:* **rahasia**

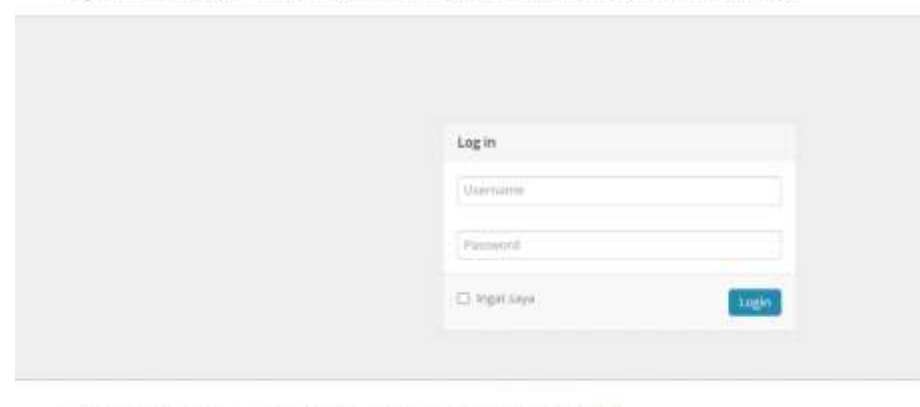

Copyright @ 2022 11 PT Medijiath Bissans Indonesia. All rights reserved. By Ardhi Pratama Putra

#### *Gambar 3. Halaman Login Admin*

<span id="page-5-1"></span>3. Masuk ke halaman penerimaan untuk menambahkan lowongan pekerjaan dan menambahkan kriteria yang dibutuhkan dengan menambahkan nilai untuk perhitungannya.

|                            |                         | Data Perentriano<br>Immedia |            |                  |              |          |
|----------------------------|-------------------------|-----------------------------|------------|------------------|--------------|----------|
| and the property same<br>۰ | Sheen 1 and             |                             | $=$ intime |                  | Text.        |          |
| <b>ALCOHOL:</b>            | $\mathcal{L}_{\rm max}$ | Personal                    |            | $v_{\text{d}} =$ | <b>Hotel</b> |          |
| and Packarea               | . .                     | 11 Macheling 11             |            | 27.              | $\circ$      | kinner.  |
| <b>The</b>                 |                         | Stoning FAI Eat Lastinia    |            |                  |              | $-1 - 1$ |
| <b>R. Feldings</b>         |                         |                             |            |                  |              |          |
|                            |                         |                             |            |                  |              |          |

*Gambar 4. Halaman Penerimaan*

<span id="page-5-2"></span>4. Dihalaman kriteria juga dapat menambahkan kriteria yang berbentuk unggahan, seperti unggahan dokumen persyaratan. Dengan cara seperti gambar dibawah.

Penerimaan Pegawai PT Medipath Biosains Indonesia (Admin)

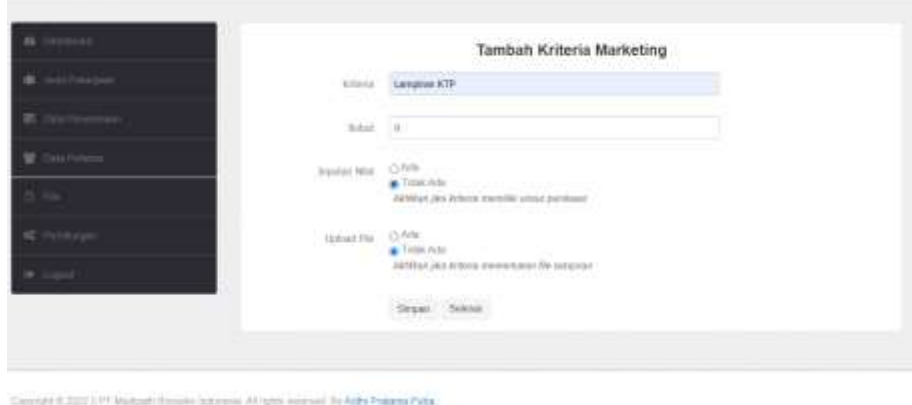

*Gambar 5. Tambah Kriteria*

<span id="page-6-0"></span>5. Ketika sudah selesai maka akan langsung ditampilkan data kriteria seperti dibawah ini.

|                     |                            |                                                                                                    |            | quint | $\mathcal{F}_{\mathcal{C}}$ |
|---------------------|----------------------------|----------------------------------------------------------------------------------------------------|------------|-------|-----------------------------|
| $\mathbf{1}$        | / Ponderest                | $+1$                                                                                                    | $\bullet$  |       | <b>COLL</b>                 |
|                     |                            | $-100$                                                                                                    | $\sim$     |       | <b>COMPA</b>                |
|                     |                            | BU.                                                                                                    | $\sim$     |       | <b>Contract</b>             |
|                     |                            | $\rightarrow$                                                                                                    | <b>ALC</b> |       | <b>County</b>               |
|                     |                            |                                                                                                    |            |       | <b>Security</b>             |
| $\mathcal{A}^{\pm}$ |                            | ÷                                                                                                    | ۰          |       | <b>CON</b>                  |
| 18.17               | - Howeville                | ×                                                                                                    | ۰          |       | <b>County</b>               |
|                     |                            | m<br>x                                                                                                    |            | ٠     | $\equiv$                    |
| $\mathbb{R}^2$      | Languay 477                | $\pm$<br>xэ                                                                                                    |            | ٠     | <b>CONTRACT</b>             |
| TIT                 | Leigner Tyre Leisen Prince | 18                                                                                                    |            | ٠     | <b>Septime</b>              |
|                     | a n                        | 11. Christmas<br>1. Pergawhen Nogel<br>9. Unit<br>1. The President<br>The father.<br>- Seminario Mare Trouble<br>ti mat<br>to a responsibility of the control of |            |       |                             |

*Gambar 6. Data Kriteria*

<span id="page-6-1"></span>6. Halaman kelola **file** digunakan untuk mengupload file-file pendukung, seperti template, pengumuman ujian, formulir tes, dan lain sebagainya yang nantinya bisa di *download* oleh calon pegawai.

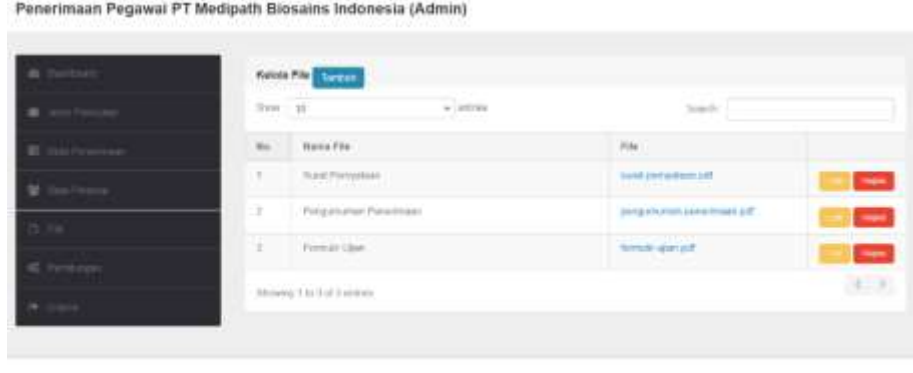

<span id="page-6-2"></span>Transport 2021 277 Holdert Finance Advisors (41939) (section) 75 Arth Preserve Ports

*Gambar 7. Halaman File*

7. Halaman Data Pelamar berisikan semua pendaftar dari seluruh lowongan pekerjaan yang sedang aktif atau buka.

| server.                   |        | Data Pelaman                                            |                              |                                |                      |                |
|---------------------------|--------|---------------------------------------------------------|------------------------------|--------------------------------|----------------------|----------------|
| <b>B</b> assista          | $= 10$ |                                                         | A colored                    | beard.)                        |                      |                |
| m.                        | Ho.    | NeverLangton                                            | Ferdalden                    | AN HF                          | Essais               |                |
| <b>Situ Pilerini</b><br>× | n.     | <b>Tarbular</b>                                         | 3/1 Solevik in the evolution | <b>OTHER STATES</b><br>unterna | savingspaints.       | $\sim$         |
|                           | t.     | Weary Niskar Syrian                                     | 31 Electricity Enforcement   | contactum                      | NAVARIZER OR         | <b>Company</b> |
| 2.76                      | ×      | <b>Navigin</b>                                          | Eclington Hyrata             | dataGittain                    | <b>Nextedpretize</b> | $\equiv$       |
| 40 Personal               | ×      | laramment.                                              | D2-Management                | 0584121035                     | teramplanatum        | <b>Dest</b>    |
| <b>STATE OF</b><br>×      |        | <b>Services</b> in the<br>the deadline of the problems. |                              |                                |                      | (6.13)         |
|                           |        | Showing 1 to 4 of 4 artists                             |                              |                                |                      |                |

Treasge in 2022 (FTCH

*Gambar 8. Halaman Pelamar*

<span id="page-7-0"></span>8. Masuk Ke halaman **Jenis Pekerjaan** untuk memasukan nilai dari **user/pelamar yang sudah apply** di sistem untuk selanjutnya diproses perhitungan dihalaman **perhitungan** apabila sudah batas waktu perekrutannya selesai.

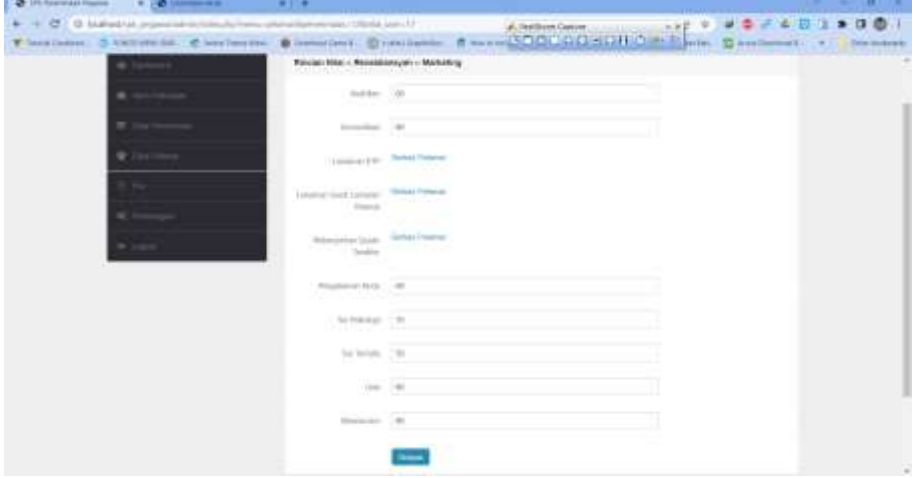

*Gambar 9. Pemerian Rincian Nilai Kepada User/Pelamar*

<span id="page-7-1"></span>9. Halaman hitung berfungsi untuk memproses semua data inputan dari semua pelamar dengan metode *Weighted Product (WP).* Hasil rekapan dari perhitungannya akan muncul di halaman user/pelamar apabila di **umumkan,**  bisa di cancel pengumannya dengan mengklik **Batalkan Pengumuman.**

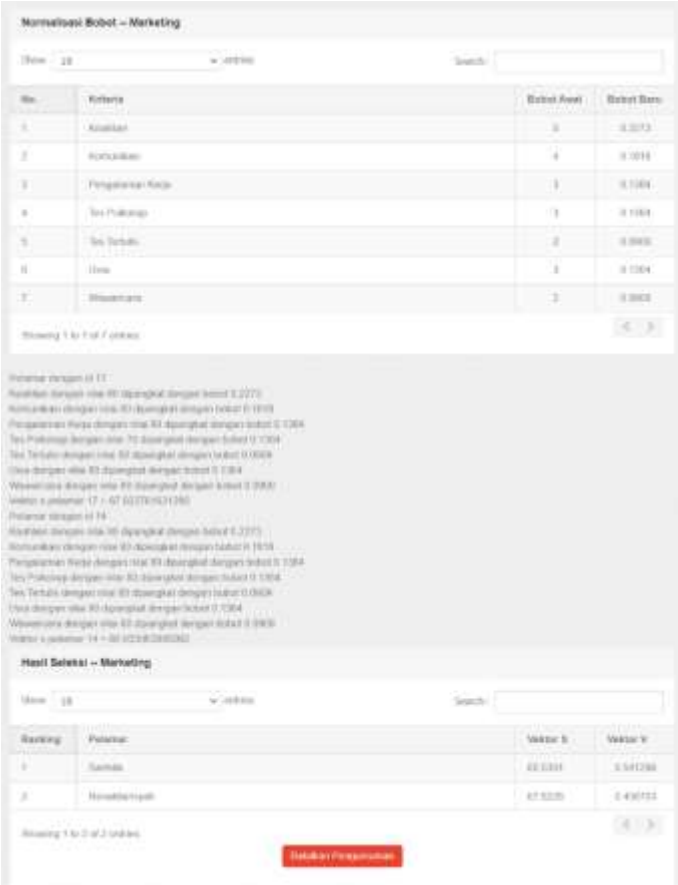

<span id="page-8-0"></span>*Gambar 10. Halaman Perhitungan Penerimaan Pegawai Baru Dengan Metode Weighted Product (WP).*

10. Masuk dihalaman Dashboard User/Pelamar dengan cara **localhost/spk\_pegawai/** untuk lokal dan klik link berikut <https://spkpegawaimbi.qbacenter.com/> . Disini pelamar mengisikan biodata /profil beserta mengupload CV pelamar dan simpan, kemudian download **cetak kartu** untuk tahapan berikutnya.

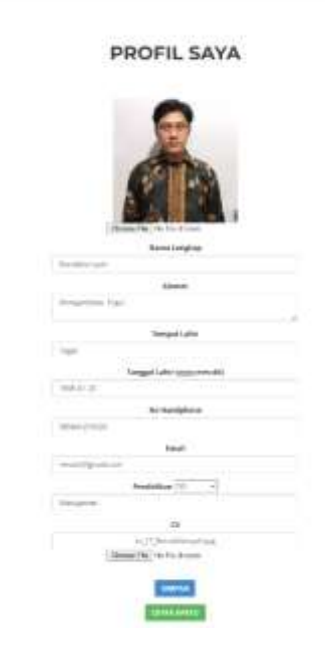

E

*Gambar 11. Halaman Profil User/Pelamar*

<span id="page-9-0"></span>11. Pelamar dapat mendownload lampiran dari HRD yang sudah disiapkan di menu Download

#### **DOWNLOAD**

| <b>MILES AND</b> |                                              |                                                |
|------------------|----------------------------------------------|------------------------------------------------|
|                  | : Sund Perryaliser<br>a san Tana an Nigeria. | IIIE-IHVV/WHFLIE<br>All and Containing and the |
|                  | Matchineri Peterblast                        | 12.000.0003.000                                |
|                  | <b>Formula User:</b>                         |                                                |

*Gambar 12. Menu Tabel Download*

<span id="page-9-1"></span>12. Untuk melihat daftar lowongan pekerjaan dapat dilihat pada menu lowongan pekerjaan di halaman user.

### DAFTAR LOWONGAN PEKERJAAN

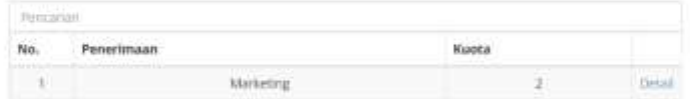

<span id="page-9-2"></span>*Gambar 13. Menu Lowongan Pekerjaan*

13. Untuk menu pengumuman berisi tentang hasil rekap perangkingan perhitungan yang sudah dilakukan. Dengan cara, pertama pilih yang sudah di *apply* lamarannya kemudian muncul hasilnya.

# PENGUMUMAN LULUS MARKETING

| Pentarian |                                |
|-----------|--------------------------------|
|           | <b>THE PROJECT</b><br>2010/201 |
|           | Renaldiansyah                  |

Hubungi pihak SDM untuk info lebih lanjut

*Gambar 14. Halaman Pengumuman User*

<span id="page-10-0"></span>14. Selesai